# **Skomputeryzowane ręczne sterowanie**

Dzięki automatycznemu dostępowi do ponad 40000 obiektów i intuicyjnemu menu, nawet początkujący może opanować bogactwo jego funkcji w ciągu zaledwie kilku sesji obserwacyjnych. Poniżej zamieszczamy szczegółowy opis poszczególnych części skomputeryzowanego ręcznego sterowania:

- 1. Okienko wyświetlacza ciekłokrystalicznego LCD: ekran na dwie linie tekstu po 16 znaków z podświetleniem dla wygodnego przeglądania informacji z teleskopu i przewijania tekstu.
- 2. Wyrównanie: każe NexStarowi wykorzystywać wybraną gwiazdę lub obiekt do wyrównywania
- 3. Klawisze kierunku: pozwalają na pełną kontrolę ruchów w każdym kierunku. Używaj ich aby przesuwać teleskop do początkowych gwiazd wyrównania albo do wyśrodkowywania obiektów w okularze.

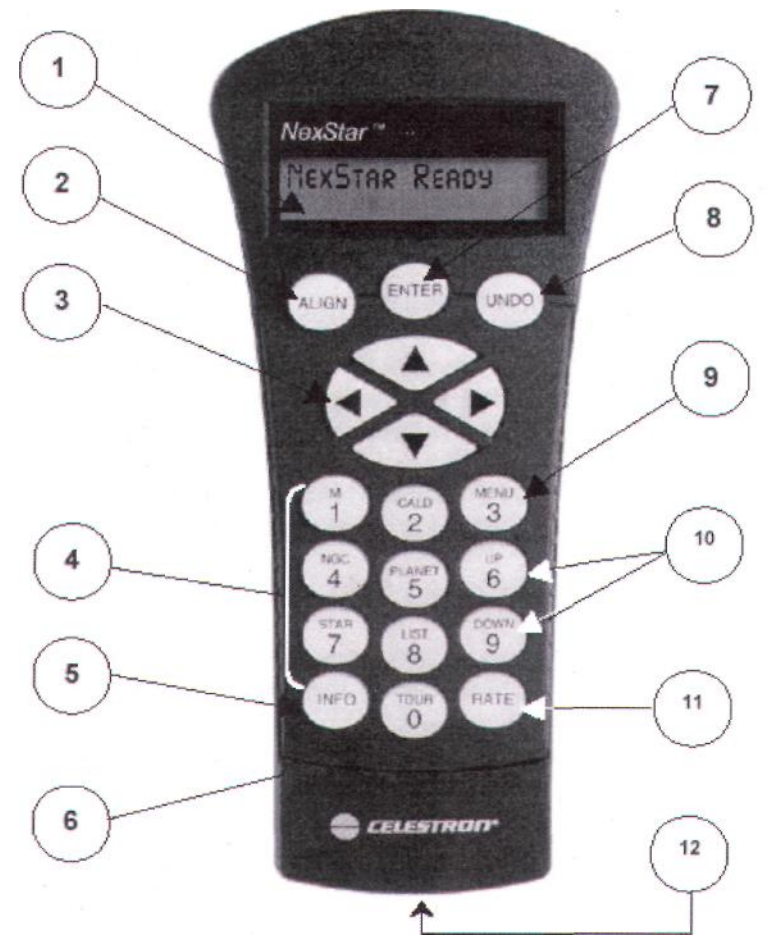

Fot. Skomputeryzowane ręczne sterowanie

4. Klawisze katalogów: ręczne sterowanie jest wyposażone w klawisze, które pozwalają na bezpośredni dostęp do każdego z katalogów w bazie danych. Są to następujące katalogi: Messier - pełna lista wszystkich obiektów z katalogu Messiera.

NGC - pełna lista wszystkich obiektów mgławicowych z poprawionego Nowego Katalogu Generalnego.

Caldwella - zbiór wybranych najciekawszych obiektów z katalogów NGC i IC.

Planety - wszystkie 8 planet naszego układu oraz Księżyc.

Gwiazdy - lista najjaśniejszych gwiazd z katalogu SAO.

Lista - dla szybszego dostępu wszystkie najlepsze i najpopularniejsze obiekty w bazie danych NexStar zostały podzielone na spersonalizowane listy w oparciu o ich rodzaj i/lub powszechnie używaną nazwę:

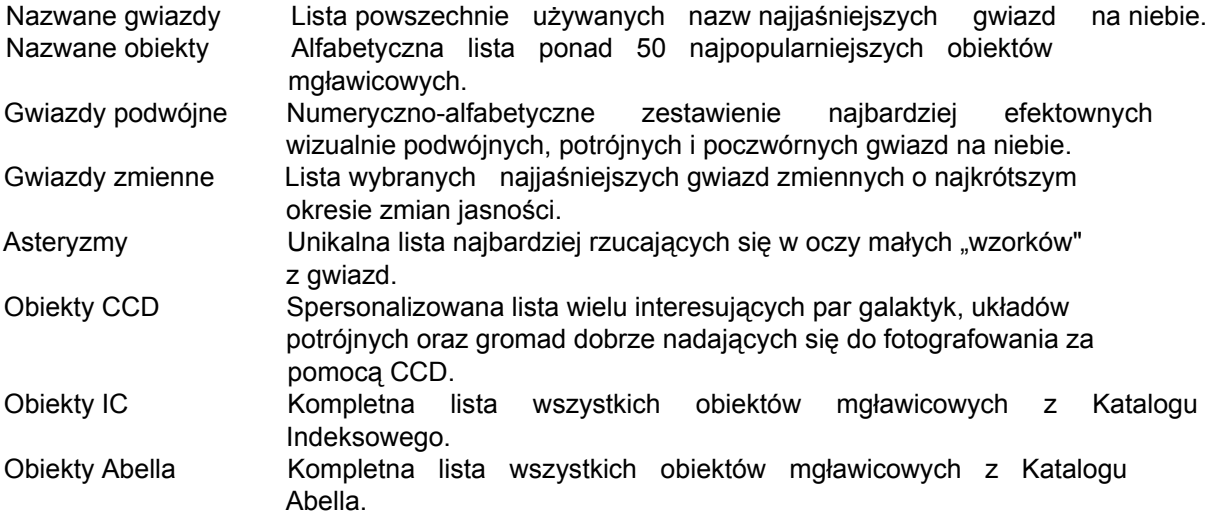

- 5. Info: Wyświetla współrzędne i przydatne informacje o obiektach wybranych z bazdy danych.
- 6. Wycieczka: Włącza tryb wycieczkowy, w którym są wyszukiwane najlepsze obiekty na dany dzień i godzinę a następnie teleskop jest automatycznie na nie nakierowywany.
- 7. Enter: Wciśnięcie Enter pozwala wybierać funkcje oraz akceptować wprowadzone parametry.
- 8. Cofnij: Cofnięcie pozwoli ci wyjść aktualnego menu i wyświetlić poprzedni poziom menu. Wciśnij "cofnij" wiele razy aby wrócić do głównego menu albo usunąć dane wprowadzone przez pomyłkę.
- 9. Menu: Wyświetla funkcji ustawień i użytkowych takich jak tempo śledzenia, obiekty użytkownika i wiele innych.
- 10. Klawisze przewijania: Używane aby przewijać w górę i w dół w obrębie list menu. Jeśli wyświetlone menu zawiera podmenu, to po prawej stronie wyświetlacza pojawi się podwójna strzałka. Submenu także możesz przewijać za pomocą tych klawiszy.
- 11.Tempo: Natychmiast zmienia prędkość obrotu silniczków uruchamianych przez naciśnięcie klawiszy kierunku. 12. Złącze RS-232: Pozwala komunikować się z komputerem i zdalnie sterować teleskopem.

# **Obsługa ręcznego sterowania**

Ten rozdział opisuje podstawowe procedury stosowane w obsłudze teleskopu NexStar. Są one pogrupowane w trzy kategorie: wyrównanie, ustawienia i narzędzia. Część na temat wyrównania mówi o wstępnym wyrównaniu teleskopu jak również o odnajdywaniu obiektów na niebie. W części o ustawieniach jest omówione zmienianie parametrów takich jak tryb śledzenia oraz tempo śledzenia. Wreszcie ostatnia część omawia wszystkie funkcje użytkowe takie jak limity przewijania, limity filtrów bazy danych czy kompensacja luzów.

## **Procedury wyrównywania**

Aby NexStar mógł się dokładnie nastawiać na wybrane obiekty na niebie trzeba go najpierw wyrównać względem dwóch znanych pozycji (gwiazd) na niebie. Dzięki tym informacjom teleskop może stworzyć model nieba, z którego będzie korzystać aby zlokalizować dowolny obiekt o znanych współrzędnych. Istnieje wiele sposobów wyrównywania teleskopu zależnie od tego jakich informacji może udzielić użytkownik. Przy automatycznym wyrównywaniu użytkownik zostanie poproszony o wprowadzenie informacji o dacie i położeniu aby zlokalizować gwiazdy wyrównywania. Wyrównanie przy użyciu dwóch gwiazd nie wymaga od użytkownika wprowadzania informacji o dacie i o położeniu - zamiast tego należy samodzielnie zidentyfikować dwie gwiazdy wyrównywania i ręcznie przestawić na nie teleskop. Przy szybkim wyrównywaniu zostaniesz poproszony o wprowadzenie tych samych informacji co przy automatycznym. Jednak zamiast przewijać do dwóch gwiazd w celu wyśrodkowania i wyrównania, teleskop omija ten krok i po prostu tworzy model nieba na podstawie dostarczonych informacji. I wreszcie północne i południowe wyrównanie równikowe zostało stworzone z myślą o wyrównywania teleskopu gdy jest nastawiony na oś biegunową za pomocą platformy równikowej. Każda z metod wyrównywania szczegółowo omawiamy poniżej.

## **Automatyczne wyrównywanie**

Automatyczne wyrównywanie pozwala użytkownikowi wprowadzić wszelkie informacje potrzebne do wyrównania teleskopu. Gdy wybierzesz AutoAlign, pilot poprosi cię abyś wprowadził najpierw datę i lokalny czas a potem położenie geograficzne. Następnie zostaniesz poproszony o takie przestawienie teleskopu w wysokości aby dwa oznaczenia na ramieniu widelca zrównały się. Ostatni krok to obrócenie teleskopu w taki sposób aby tubus był skierowany na północ. NexStar ma już teraz wszystkie informacje, których potrzebuje aby wybrać dwie jasne gwiazdy wyrównania i automatycznie do nich przewinąć.

Mając teleskop ustawiony na dworze z przymocowanymi wszystkimi akcesoriami, podążaj według opisanych poniżej kroków aby go automatycznie wyrównać:

- 1. Gdy już jest włączony wciśnij ENTER aby rozpocząć wyrównywanie.
- 2. Używaj klawiszy przewijania "w górę" i "w dół" (10) aby wybrać automatyczne wyrównywanie i wciśnij ENTER.
- 3. Ręczne sterowanie wyświetli teraz informacje, które należy zaakceptować lub zmodyfikować. Używaj klawiszy przewijania "w górę" i "w dół" (10) aby je przewijać. Jeśli jakikolwiek z parametrów trzeba zaktualizować, wciśnij przycisk "cofnij" i wprowadź aktualne informacje. Jeśli wszystkie informacje się zgadzają, wciśnij ENTER aby zaakceptować.

**Czas** - wprowadź aktualny lokalny czas dla swojej okolicy. Możesz wprowadzić albo czas lokalny (np. 8:00) albo wojskowy (np. 20:00).

Wybierz PM lub AM. Jeśli został wprowadzony czas wojskowy, ręczne sterowanie pominie ten krok. Wybierz między czasem standardowym a czasem letnim. Używaj klawiszy przewijania "w górę" i "w dół" (10) aby przewijać opcje. Zajrzyj do mapy stref czasowych w dodatku E aby uzyskać więcej informacji. **Data** - wprowadź miesiąc, dzień i rok twojej sesji obserwacyjnej. Pomocna wskazówka: jeśli do ręcznego sterowania zostały wprowadzone błędne informacje, klawisz "cofnij" będzie działać jak klawisz backspace w komputerze pozwalając użytkownikowi

ponownie wprowadzić informacje. 4. Wreszcie, musisz wprowadzić długość i szerokość geograficzną twojego stanowiska

obserwacyjnego. Skorzystaj z tabeli w dodatku C aby ustalić najbliższą długość i szerokość geograficzną swojego aktualnego stanowiska obserwacyjnego i wprowadź

te dane gdy poprosi o to ręczne sterowanie, wciskając ENTER po każdej

wprowadzonej pozycji. Pamiętaj aby wybrać "zachód" dla długości w Ameryce

Północnej i "północ" dla szerokości na półkuli północnej. W przypadku miast poza USA, właściwa półkula jest podana w zestawieniach zawartych w dodatkach.

5. Ręczne sterowanie poprosi cię teraz abyś ustawił tubus w pozycji północnej i wyrównał znaczniki indeksowe. - Użyj klawiszy "w górę" i "w dół" (3) aby obracać teleskopem aż znacznik indeksowy, który

porusza się razem z tubusem zrównał się ze stacjonarnym znacznikiem indeksowym na ramieniu montażu widłowego. Zob. fot. 5-2.

6. Użyj klawiszy ze strzałkami w lewo i prawo aby skierować przód teleskopu na północ. Można odnaleźć ten kierunek szukając Gwiazdy Polarnej (Polaris) albo za pomocą kompasu. Nie musisz kierować teleskopu na Gwiazdę Polarną, chodzi tylko o horyzont w kierunku północnym. Wyrównanie nie musi być zbyt dokładne, chociaż jeśli będziesz blisko to automatyczne wyrównanie zostanie przeprowadzone bardziej precyzyjnie. Gdy już teleskop znajdzie się w pozycji północnej a znaczniki indeksowe będą wyrównane, wciśnij ENTER.

W oparciu o te informacje, teleskop automatycznie wybierze jasną gwiazdę znajdującą się nad horyzontem i przewinie do niej. W tym momencie teleskop jest tylko z grubsza wyrównany tak więc gwiazda wyrównania powinna być tylko w pobliżu pola widzenia szukacza Star Pointer. Gdy zakończysz przewijanie, na wyświetlaczu pojawi się prośba abyś użył klawiszy ze strzałkami do wyrównania wybranej gwiazdy z czerwoną plamką pośrodku pola widzenia Star Pointera. Jeśli z jakichś powodów gwiazda jest niewidoczna (na przykład jest za drzewem albo budynkiem) możesz wcisnąć "cofnij" aby wybrać inną gwiazdę i do niej przewinąć. Gdy już wyśrodkujesz w Star Pointerze, wciśnij ENTER. Na wyświetlaczu pojawi się prośba abyś wyśrodkował gwiazdę w polu widzenia okularu. Gdy gwiazda jest wyśrodkowana wciśnij WYRÓWNAJ aby zaakceptować tą gwiazdę jako twoją pierwszą gwiazdę wyrównania. Gdy już pierwsza gwiazda wyrównania zostanie wprowadzona, NexStar automatycznie przewinie do drugiej gwiazdy wyrównania i poprosi o powtórzenie tej samej procedury także dla niej. Gdy teleskop zostanie wyrównany z obiema gwiazdami, na wyświetlaczu pokaże się "wyrównanie udało się" i jesteś teraz gotowy do odnalezienia swojego pierwszego obiektu.

**Usuwanie problemów:** jeśli przeprowadzon wyrównanie na niewłaściwej gwieździe, na wyświetlaczu pokaże się "wyrównanie nieudane" oraz "pozycje gwiazd wyrównania nie były zgodne z bazą danych". W takim przypadku wciśnij klawisz "cofnij" i ponownie wyrównaj teleskop. Pamiętaj ze gwiazdą wyrównania będzie zawsze najjaśniejsza gwiazda najbliżej pola widzenia szukacza.

**Wskazówka do obserwacji:** aby uzyskać najlepszą możliwą dokładność celowania, zawsze wyśrodkowuj gwiazdy wyrównania za pomocą klawiszy "w górę" i "w prawo". Zbliżanie się do gwiazdy od tej strony wyeliminuje większość luzów między trybikami i zapewni najdokładniejsze możliwe wyrównanie. Jeśli jednak zostały zmienione "opcje Goto" (zob. "opcje Goto" w dalszej części tego rozdziału) to pamiętaj żeby zawsze centrować gwiazdy wyrówaniania w tym samym kierunku w jakim teleskop centruje gwiazdy gdy kończy przewijanie.

# **Wyrównanie na dwóch gwiazdach**

Przy stosowaniu metody wyrównania na dwóch gwiazdach, teleskop wymaga od użytkownika znajomości pozycji tylko dwóch jasnych gwiazd aby dokładnie wyrównać teleskop względem nieba i zacząć szukanie obiektów. Oto opis procedury wyrównania na dwóch gwiazdach:

1. Gdy NexStar zostanie włączony, użyj klawiszy przewijania "w górę" i "w dół" (10) aby wybrać wyrównanie na dwóch gwiazdach i wciśnij ENTER.

NexStar wyświetli komunikat "ustaw wysokość tak aby zrównały się znaczniki indeksowe". Użyj klawiszy kierunkowych "w górę" i "w dół" (3) i obróć tubus aż znacznik indeksowy, który przemieszcza się razem z tubusem zrówna się ze stacjonarnym znacznikiem indeksowym na ramieniu montażu widłowego (zob. fot. 5-2). Wciśnij ENTER.

- 3. W górnym wierszu wyświetlacza pokaże się komunikat "wybierz pierwszą gwiazdę". Użyj klawiszy przewijania ze strzałkami "w górę" i "w dół" (10) aby wybrać gwiazdę, którą chcesz wykorzystać jako pierwszą gwiazdę wyrównania. Wciśnij ENTER.
- 4. NexStar prosi cię teraz abyś wyśrodkował w okularze wybraną gwiazdę. Użyj klawiszy kierunkowych aby przewinąć teleskop do gwiazdy wyrównania i ostrożnie wyśrodkuj ją w okularze.

**Pomocna wskazówka:** Aby dokładnie wyśrodkować gwiazdę wyrównania w okularze, będzie konieczne zmniejszenie tempa obrotów silniczków. Robi się to wciskając klawisz TEMPO (11) w ręcznym sterowaniu a następnie wybierając liczbę, która odpowiada pożądanej prędkości (9 = najszybciej, 1 = najwolniej).

- 5. Gdy już gwiazda wyrównania jest wyśrodkowana w polu widzenia okularu, wciśnij klawisz WYRÓWNAJ (2) aby zaakceptować wybraną pozycję.
- 6. NexStar poprosi cię teraz abyś wybrał i wyrównał drugą gwiazdę i wcisnął klawisz WYRÓWNAJ. Dobrze jest wybierać gwiazdy, które są nieco oddalone od siebie. Jeśli będą oddalone o co najmniej 40 do 60 stopni to dadzą ci bardziej dokładne wyrównanie niż gwiazdy, które są blisko siebie.

Gdy już wyrównywanie na drugiej gwieździe zostanie przeprowadzone prawidłowo, na wyświetlaczu pokaże się "wyrównanie udało się" i usłyszysz jak silniczki śledzące się włączają i zaczynają śledzić.

#### **Szybkie wyrównanie**

Szybkie wyrównanie pozwala wprowadzić te same informacje jak przy procedurze automatycnego wyrównywania. Jednak zamiast przewijać do dwóch gwiazd w celu wyśrodkowania i wyrównania, NexStar pomija ten krok i po prostu bazuje na podanych informacjach. To pozwoli ci z grubsza przewijać do współrzędnych jasnych obiektów takich jak Księżyc czy planety i podawać teleskopowi informacje potrzebne do śledzenia obiektów w azymucie i wysokości w dowolnej części nieba. Szybkie wyrównanie nie jest przeznaczone do dokładnego lokalizowania małych lub słabych obiektów mgławicowych albo do dokładnego śledzenia obiektów przy wykonywaniu fotografii.

#### **Aby skorzystać z szybkiego wyrównywania:**

- 1. Wybierz szybkie wyrównywanie z dostępnych opcji
- 2. Użyj klawiszy kierunkowych aby ustawić teleskop w pozycji północnej i zrównać znaczniki indeksowe a następnie naciśnij ENTER.
- 3. Ręczne sterowanie poprosi cię teraz o wprowadzenie takich samych informacji o czasie i położeniu jak przy procedurze automatycznego wyrównania.
- 4. Gdy już się ustawi, teleskop będzie modelował niebo w oparciu o te informacje i wyświetli "wyrównanie udało się".

Uwaga: Gdy już zostało przeprowadzone szybkie wyrównywanie, możesz skorzystać z funkcji ponownego wyrównywania (zob. poniżej) aby poprawić dokładność celowania swojego teleskopu.